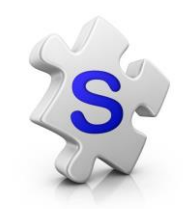

Group Text messaging with Mobile Weblinks for Android

You will need these two apps on your phone – available in Google Play

Google play

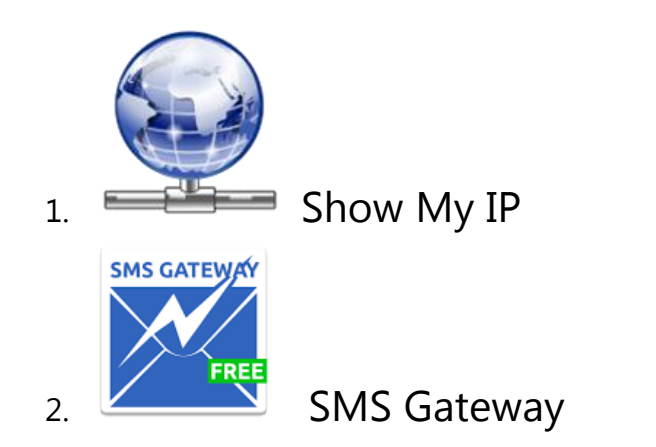

• Open the Gallery

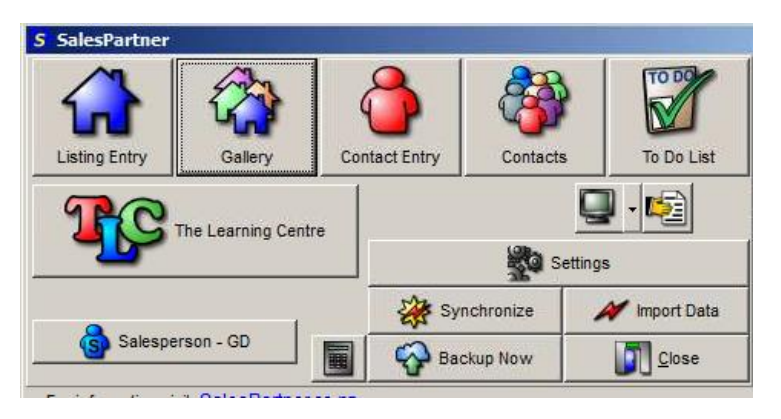

• Select properties\*

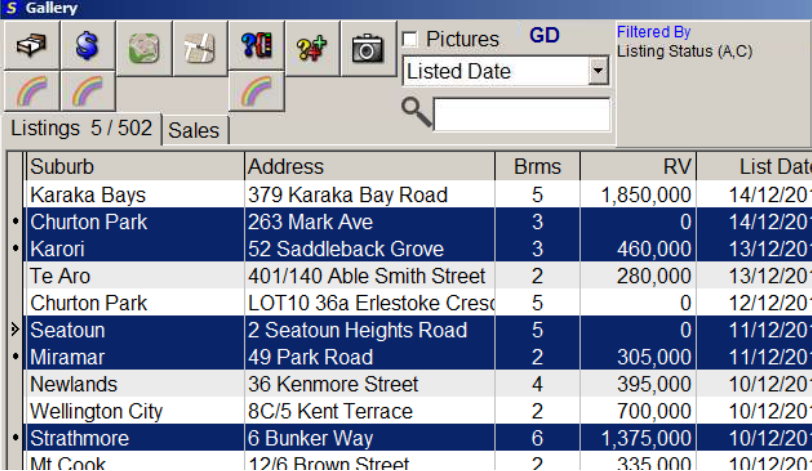

\*IMPORTANT - Properties must have photos

Upload the properties to your **Mobile\_Weblink.**

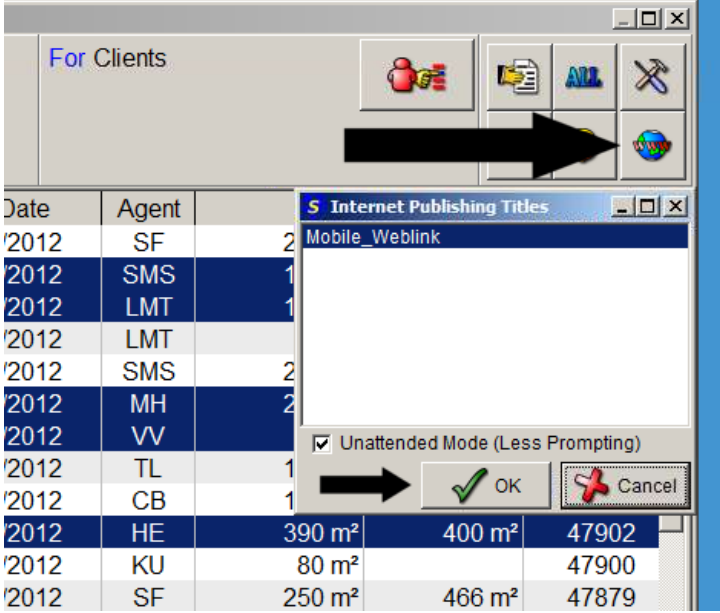

- Click Upload
- Click OK

Open **Contacts**

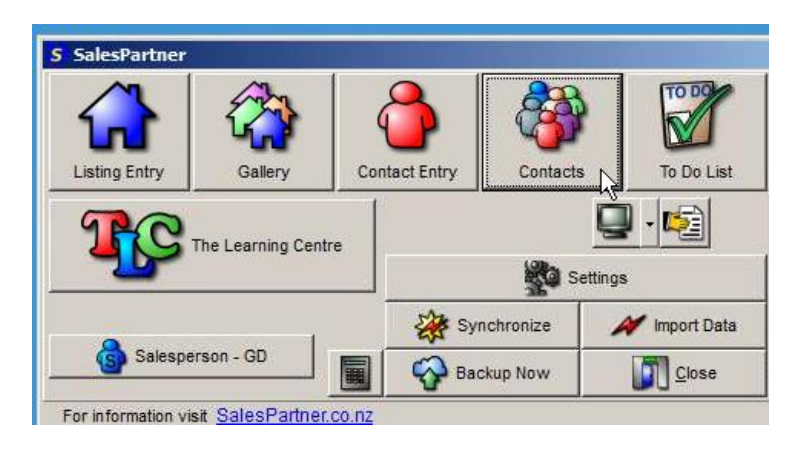

• Select contacts

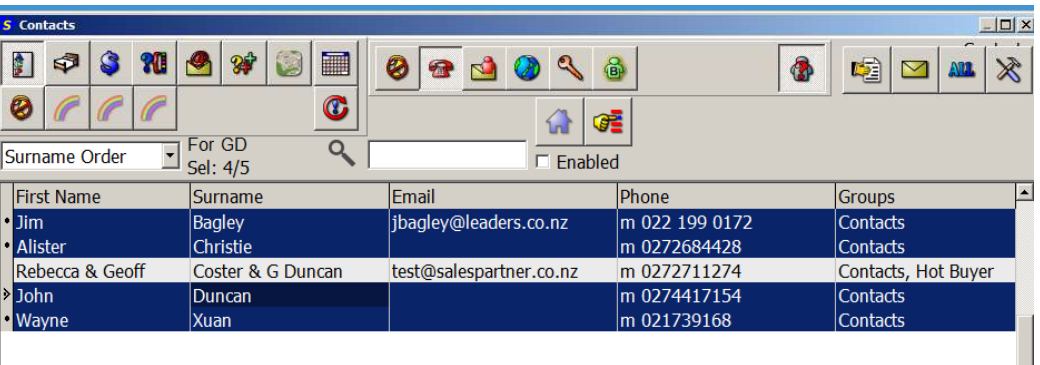

- Open **Tools**
- click **Send SMS / TXT Message**

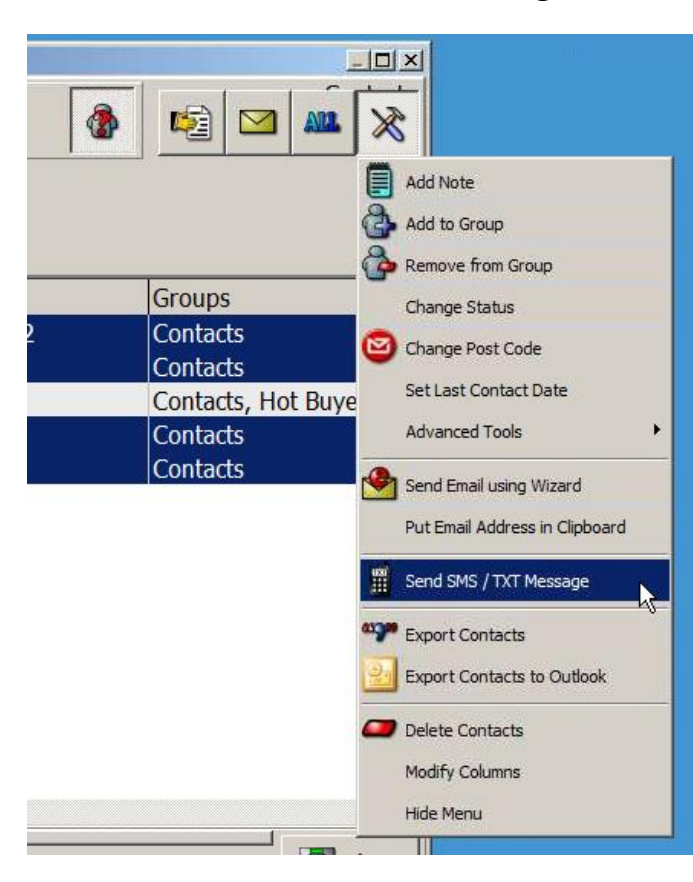

On your phone, make sure Wi-Fi is switched on.

Look for this symbol on the Home screen

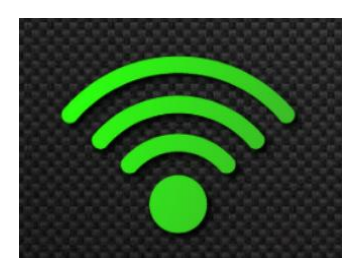

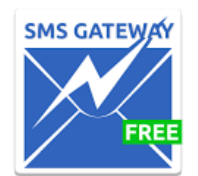

Open the SMS Gateway App on your phone and tap **Start** 

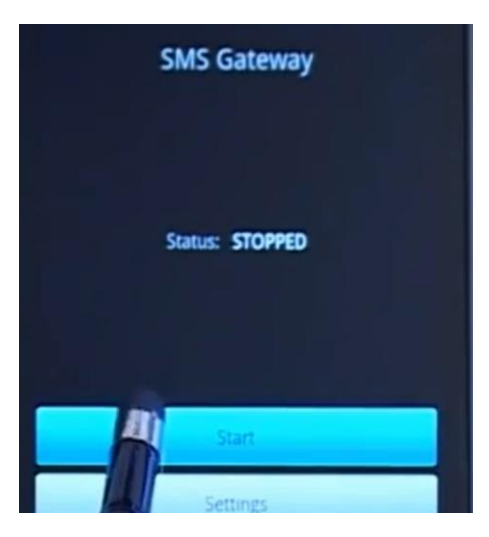

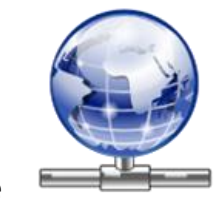

Open the **Show My IP** App on your phone

Double check that the IP address in SalesPartner matches your phone.

If it does not match, edit the IP address in SalesPartner.

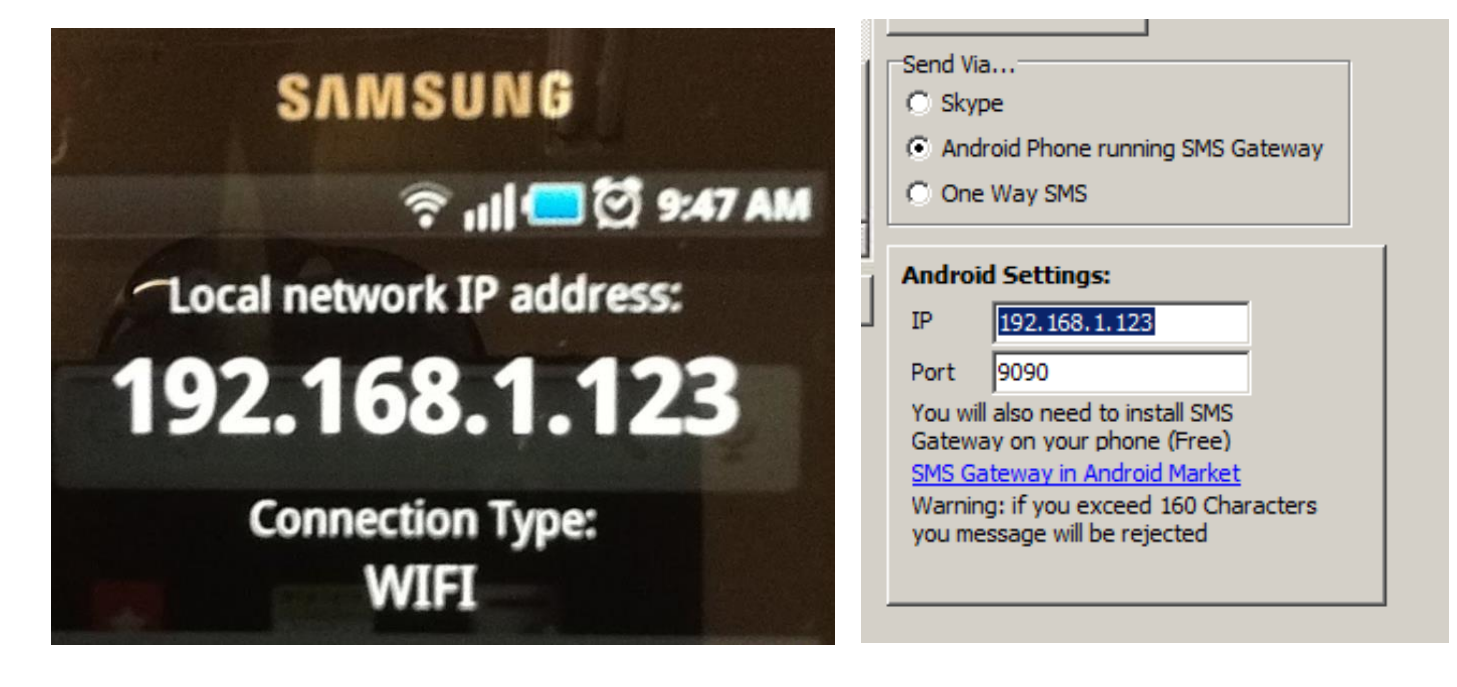

## Click **Load Template**

## Open **New Listings SMS**

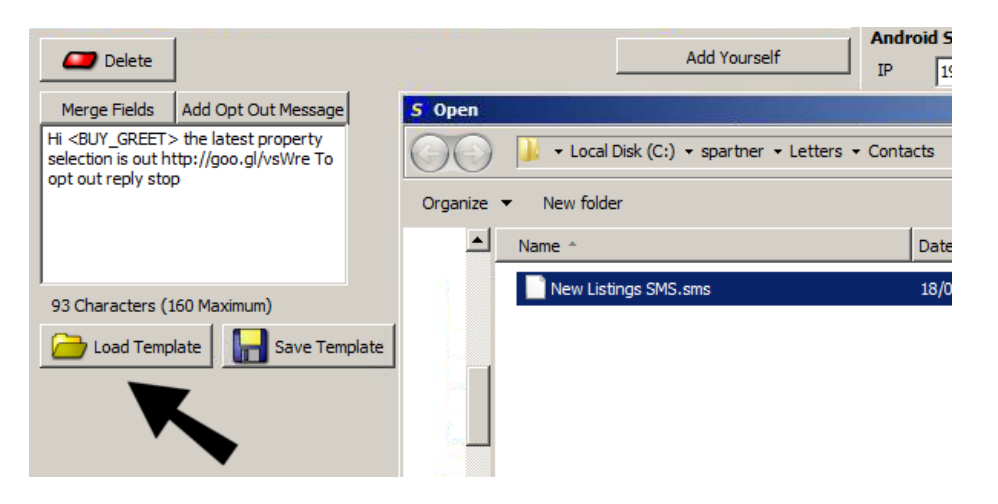

## Click **Send To All**

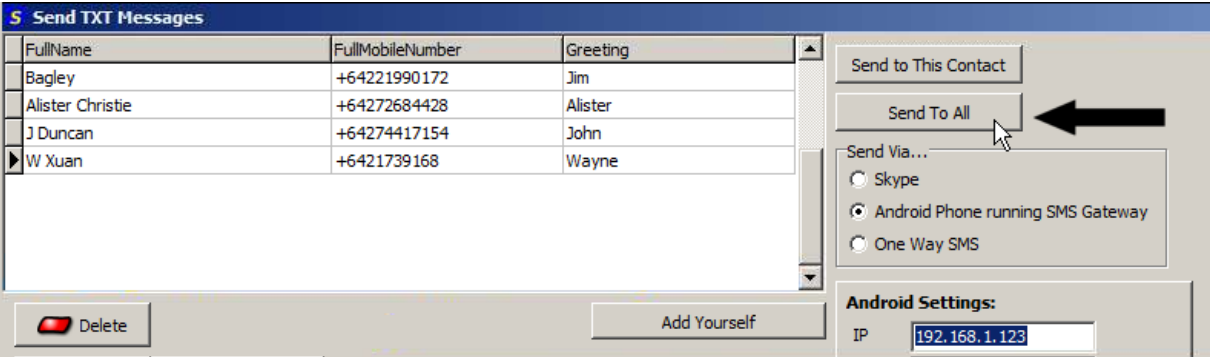

You could create a group of hot buyers and send weekly new listing alerts.

It is recommended that you do not upload more than 10 properties per week - otherwise the link may load slowly on a phone.

Remember to comply with the Unsolicited Messages Act. If a client wishes to unsubscribe, remove the label "Mobile" from next to their phone number. This will ensure that they will no longer receive text messages

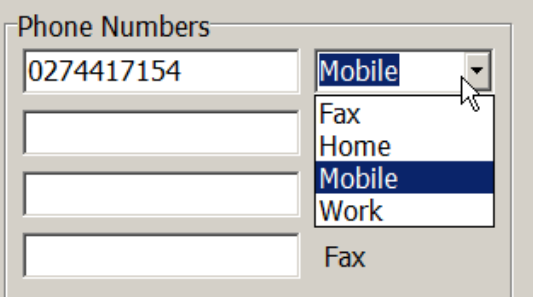